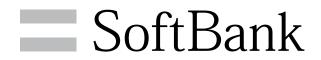

006SH User Guide

# 006SH User Guide Contents

| Introduction                            |
|-----------------------------------------|
| Introduction3                           |
|                                         |
| Getting Started                         |
| Package Contents                        |
| Parts & Functions                       |
| About USIM Card                         |
| SD Card9                                |
|                                         |
| Battery Installation                    |
| Charging Battery                        |
| Using Touch Panel                       |
| Using Touch Panel10                     |
|                                         |
| Basic Operations                        |
| Handset Interface18                     |
| Applications19                          |
| My Phone Number21                       |
| Mobile Manners22                        |
| Text Entry23                            |
| Using Google Accounts25                 |
| Android Market27                        |
| Security Codes28                        |
| USIM PIN29                              |
| Activating Sleep Mode30                 |
| Software Update                         |
|                                         |
| Handset Interface                       |
|                                         |
| Home Screen Basics                      |
| Status Bar33                            |
| Notifications Panel34                   |
| Customizing Home Screen34               |
| Launcher Basics                         |
|                                         |
| Phone                                   |
| Placing/Answering Calls40               |
| Optional Services41                     |
| Using Address Book46                    |
|                                         |
| Messaging & Browser                     |
|                                         |
| Mail Types50                            |
| Sending S! Mail/SMS50                   |
| Receiving & Replying S! Mail/SMS52      |
| Handling S! Mail/SMS53                  |
| Creating/Sending Gmail54                |
| Opening Received Gmail55                |
| Email Settings56                        |
| Creating/Sending Email56                |
| Opening Received Email57                |
| Browsing the Internet58                 |
|                                         |
| Camera                                  |
| Photo Camera & Video Camera62           |
| Capturing 3D Images64                   |
| ١ ٠ ٠ ٠ ٠ ٠ ٠ ٠ ٠ ٠ ٠ ٠ ٠ ٠ ٠ ٠ ٠ ٠ ٠ ٠ |

| Music & Images               |
|------------------------------|
| Music                        |
| Still Images & Video68       |
|                              |
| Connectivity                 |
| Connecting to Wi-Fi70        |
| Using Bluetooth®73           |
|                              |
| Global Services              |
| Global Roaming               |
| Calling from Outside Japan79 |
|                              |
| Settings                     |
| Wireless & Networks82        |
| Sound Settings84             |
| Applications85               |
| Accounts & Sync86            |
| Privacy 87                   |
| Language & Keyboard87        |
| Date & Time89                |
| About Phone89                |
|                              |
| Appendix                     |
| Specifications92             |
| Customer Service93           |
|                              |

# Introduction

Thank you for purchasing 006SH.

#### Guide Usage Notes

- $\cdot$  Most operation descriptions are based on default settings.
- $\cdot$  Unless noted otherwise, descriptions are for Home Screen.
- $\boldsymbol{\cdot}$  Some operation descriptions may be omitted.
- $\cdot$  In this guide and on handset, "abroad" means "outside Japan" with regard to handset/service usage.

# Screenshots & Key Labels

Actual handset windows, menus, etc. may differ in appearance. Key labels are provided for reference only.

# Getting Started

| derage contents        |   |
|------------------------|---|
| Parts & Functions6     | 5 |
| About USIM Card        | 7 |
| SD CardS               | 9 |
| Battery Installation12 | 2 |
| Charging Battery14     | 1 |
| Handset Power On/Off15 | 5 |
| Using Touch Panel      | 5 |

# Package Contents

#### Package Contents

- · 006SH (handset)
- · Battery (SHBDT1)
- · Micro USB Charging Adapter (SHCDL1)
- · Micro USB Cable (SHDDL1)
- · Stand (complimentary sample)
- $\cdot$  microSDHC Card (complimentary sample) (In this guide, microSDHC/microSD Card is referred to as "SD Card.")
- ・クイックスタート (Japanese)
- ・お願いとご注意 (Japanese) with English "Quick Tips"
- · Warranty (Japanese)

#### Parts & Functions

#### Handset Parts

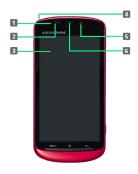

- 1 Notification Lamp
- 2 Light Sensor
- 3 Display
- 4 Strap Eyelet
- 5 Internal Camera
- 6 Earpiece

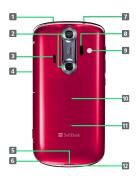

- 1 HDMI Port
- 2 Twin Camera
- 3 Speaker
- 4 TV Antenna (retractable)
- **5** Battery Cover Notch
- 6 Microphone
- 7 Headphone Jack
- 8 Infrared Port
- 9 Mobile Light
- 10 Battery Cover
- 11 FeliCa Logo
- 12 External Connector Port

#### Handset Keys

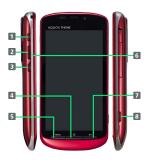

- 1 (b): Activate/cancel Sleep mode. Long Press for Power on or Phone options.
- 2 ◀ I ▶ : Adjust volume
- 4 : Return to Home Screen. Long Press for active applications.
- 5 MENU : Open Options menu
- **6** ▶ : Long Press to activate/cancel Manner mode
- 7 : Go back/escape
- 3 : Capture images: Long Press for Camera applications; Long Press in Unlock window to illuminate Mobile Light.

#### About USIM Card

USIM Card is an IC card containing customer and authentication information, including handset number.

#### Inserting USIM Card

Power off first.

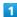

Remove Battery Cover

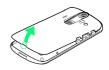

- $\cdot$  Use Battery Cover notch (  $\bigcirc$  ) to lift Cover, then remove it.
- 2

Unlock battery

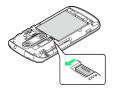

- · Slide switch as shown.
- 3

Remove battery

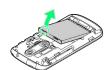

- · Use tab (○) to lift battery.
- 4

Pull out Tray

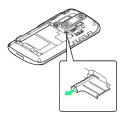

- · Use tab to pull Tray straight out.
- 5

Place USIM Card in Tray

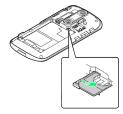

 $\cdot$  Slide in Tray with USIM Card IC chip up.

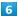

Secure Tray

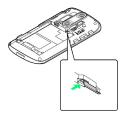

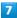

Insert battery

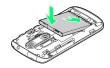

 $\cdot$  With recycling symbol up, align battery terminals with contacts.

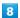

Lock battery

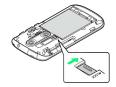

 $\cdot$  Slide switch as shown.

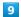

 $\label{eq:cover-into-slots} \mbox{Fit Battery Cover into slots as shown}$ 

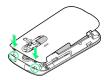

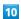

Press down firmly along Battery Cover edges

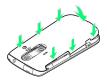

#### Removing USIM Card

Power off first.

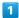

Remove Battery Cover

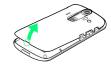

 $\cdot$  Use Battery Cover notch ( ) to lift Cover, then remove it.

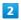

Unlock battery

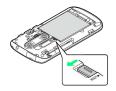

· Slide switch as shown.

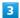

Remove battery

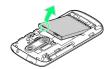

 $\cdot$  Use tab (O) to lift battery.

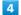

Pull out Tray

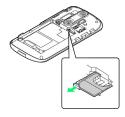

 $\cdot$  Use tab to pull Tray straight out.

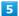

Remove USIM Card

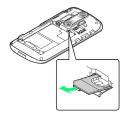

· Lift and slide out USIM Card as shown.

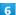

Secure Tray

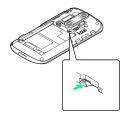

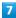

Insert battery

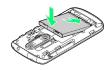

 $\cdot$  With recycling symbol up, align battery terminals with contacts.

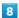

Lock battery

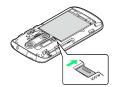

 $\cdot$  Slide switch as shown.

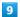

Fit Battery Cover into slots as shown

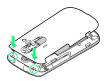

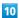

Press down firmly along Battery Cover edges

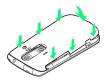

#### SD Card

#### Unmounting SD Card

Always perform Unmount microSD before removing SD Card. (Complimentary SD Card preinstalled.)

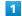

In Home Screen, MENU 

Settings

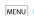

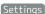

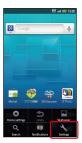

2

microSD & phone storage

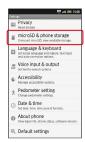

Unmount microSD ⇒ OK

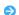

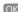

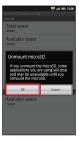

SD Card is unmounted.

#### Complimentary Sample microSDHC Card

Enjoy complimentary sample files; card is usable even after file deletion.

- · Deleted sample files cannot be restored; not available via the Internet or any other channels.
- $\cdot$  Sample files are designed exclusively for OO6SH (not for use on other handset models).
- · Warranty does not cover complimentary sample microSDHC Card/sample files.

#### Removing SD Card

Before removing SD Card, always perform Unmount microSD, then power off. Do not apply excessive force to Holder.

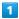

Remove Battery Cover

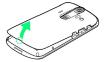

 $\cdot$  Use Battery Cover notch (  $\bigcirc$  ) to lift Cover, then remove it.

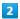

Unlock Holder

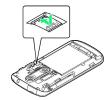

· Slide Holder as shown.

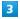

Lift Holder and remove SD Card

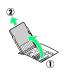

· Gently slide out SD Card as shown.

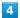

Lock Holder

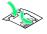

· Replace Holder and slide as shown.

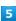

Fit Battery Cover into slots as shown

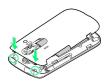

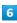

Press down firmly along Battery Cover edges

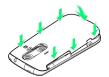

#### Inserting SD Card

Power off first. Do not apply excessive force to Holder.

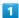

Remove Battery Cover

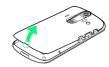

 $\cdot$  Use Battery Cover notch (  $\bigcirc$  ) to lift Cover, then remove it.

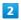

Unlock Holder

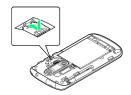

· Slide Holder as shown.

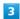

Lift up Holder and insert SD Card

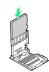

 $\cdot$  Do not insert other objects; do not force SD Card into Holder.

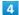

Slide Holder as shown until it stops

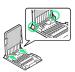

5

Replace Holder

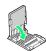

6

Lock Holder

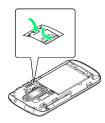

· Replace Holder and slide as shown.

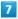

Fit Battery Cover into slots as shown

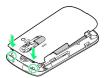

8

Press down firmly along Battery Cover edges

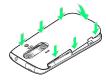

Important SD Card Usage Notes

#### General Use

Keep SD Card out of infant's reach; may cause suffocation if swallowed.

#### Data Loss/Alteration

SD Card files may be lost/altered accidentally.

- $\cdot$  Keep a copy of contacts, etc. in a separate place. SoftBank Mobile is not liable for any damages resulting from accidental loss/alteration of information.
- · Never power off or remove battery while files are being accessed.

#### Formatting SD Card

When using a new SD Card for the first time, format it on handset before trying to save files, etc.

- · Formatting deletes all SD Card files, even those created on other devices.
- · Charge battery or install a charged battery beforehand.

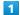

In Home Screen, MENU 

Settings

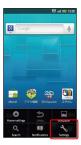

2

microSD & phone storage

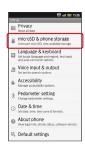

3

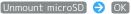

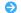

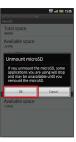

Unmount microSD changes to Mount microSD.

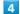

[Erase microSD]

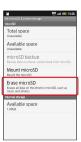

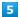

Erase microSD

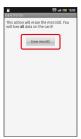

6

Enter Handset Code 🔵 OK

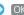

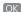

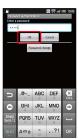

Erase everything

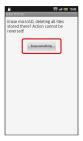

Formatting starts.

# Battery Installation

#### **Inserting Battery**

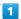

Remove Battery Cover

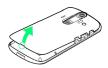

 $\cdot$  Use Battery Cover notch (  $\bigcirc$  ) to lift Cover, then remove it.

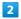

Insert battery

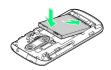

 $\boldsymbol{\cdot}$  With recycling symbol up, align battery terminals with contacts.

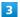

Lock battery

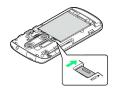

· Slide switch as shown.

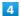

Fit Battery Cover into slots as shown

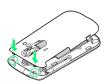

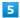

Press down firmly along Battery Cover edges

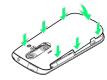

#### Removing Battery

Power off first.

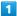

Remove Battery Cover

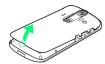

 $\cdot$  Use Battery Cover notch (  $\bigcirc$  ) to lift Cover, then remove it.

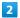

Unlock battery

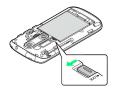

· Slide switch as shown.

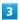

Remove battery

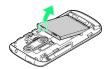

 $\cdot$  Use tab ( $\bigcirc$ ) to lift battery.

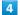

Fit Battery Cover into slots as shown

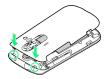

5

Press down firmly along Battery Cover edges

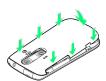

#### Lithium-ion Battery

This product requires a lithium-ion battery. Lithium-ion batteries are recyclable.

- To avoid fire or electric shock, do not short-circuit or disassemble battery.
- $\cdot$  To recycle a used lithium-ion battery, take it to any shop displaying the symbol below.

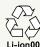

#### Battery Usage Notes

#### General

Charge battery at least once every six months; uncharged battery may die or affect files/settings.

#### Battery Life

Replace battery if operating time shortens noticeably.

• Depending on usage, bulges may appear near end of battery life; this does not affect safety.

#### Maintenance

Clean device charging terminals with dry cotton swabs.

# **Charging Battery**

Battery must be inserted in handset to charge it.

#### AC Charger

Use Micro USB Charging Adapter with AC Charger ZTDAA1 (sold separately).

· Do not pull, bend, or twist the cord.

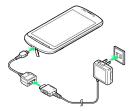

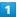

Insert Charger Connector into Micro USB Charging Adapter

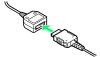

· Confirm connector orientation, then insert connector until it clicks.

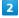

Open Port Cover and connect Micro USB Charging Adapter to External Connector Port

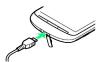

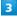

Extend blades and plug AC Charger into AC outlet

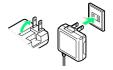

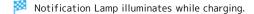

 Notification Lamp goes out when battery is full. Unplug AC Charger and retract blades. Remove handset and close Port Cover.

#### **USB** Charge

Connect handset to a PC via Micro USB Cable.

- · Power on handset and PC first.
- $\cdot$  Battery may not charge if SD Card is not inserted.
- Handset may power on automatically when connected to a PC via Micro USB Cable; avoid connection aboard aircraft or in hospitals, etc. where handset use is prohibited.
- $\cdot$  Battery may not charge or charge slowly depending on PC status/environment.

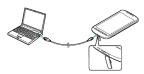

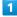

Open Port Cover and connect Micro USB Cable to External Connector Port

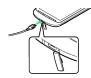

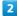

Connect Micro USB Cable to PC USB port

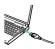

Charging starts.

· When finished, remove Micro USB Cable and close Port Cover.

# Handset Power On/Off

Power On

1

Press and hold 😈 until SoftBank logo appears

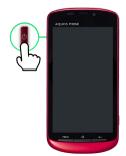

After Power On Graphics, Unlock window appears.

2

Drag 🌡 to 🖺

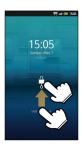

Touch Panel unlocks and SD Card caution appears.

3

Yes

Initial setup menu opens.

 $\cdot$  Home Screen appears if initial setup menu is set hidden.

Power Off

1

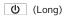

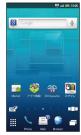

2

Power off

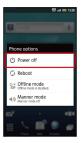

3

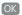

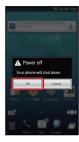

Handset shuts down.

# **Using Touch Panel**

Touch Display to navigate menus, open functions, scroll pages, etc.

#### Tap

Tap item or key to open or execute corresponding function/operation.

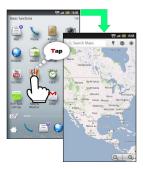

#### Long Touch

Touch item for 1+ seconds (handset vibrates) to move icon, open menu, etc.

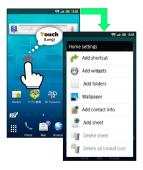

#### Drag

Drag item to move it.

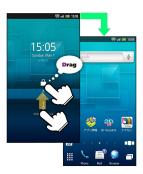

#### Swipe/Flick

Swipe or flick to toggle sheets, pages, etc.

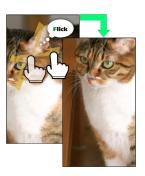

#### Spread & Pinch

Spread or pinch to enlarge or reduce images, etc.

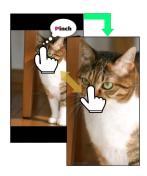

#### Calibrating Touch Panel

Calibrate Touch Panel to improve response. Hold handset normally during calibration.

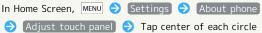

# Basic Operations

| nanuset interrace     | 10   |
|-----------------------|------|
| Applications          | 19   |
| My Phone Number       | 21   |
| Mobile Manners        |      |
| Text Entry            | 23   |
| Using Google Accounts | 25   |
| Android Market        | 27   |
| Security Codes        | 28   |
| USIM PIN              | 29   |
| Activating Sleep Mode | 30   |
| Software Undate       | Z () |

#### Handset Interface

#### Home Screen & Launcher

Perform most operations from Home Screen or Launcher.

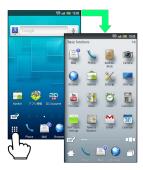

#### Selection & Execution

Tap (select/execute) item, icon, key, etc. to open or execute corresponding function/operation.

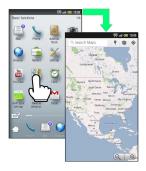

· Press 🛨 to return to previous window.

#### Options Menu Operations

Press MENU to open Options menu.

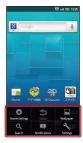

 $\cdot$  In some windows, Long Touch item, etc. to open Options menu. In Home Screen, Long Touch open area for Home settings (below).

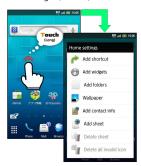

#### Handset Customization

In Home Screen, press  $\overline{\text{MENU}}$  then tap  $\overline{\text{Settings}}$  to change settings.

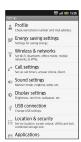

#### About Checkbox

Checkbox (  $\checkmark$  or  $\boxed{}$  ) appears beside some options. Tap to select (  $\checkmark$  ) or cancel (  $\boxed{}$  ) option.

#### Portrait and Landscape Orientation

For some functions/windows, Display orientation changes with handset orientation.

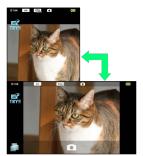

# **Applications**

#### Starting Applications

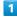

In Home Screen, 🏢

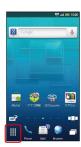

Launcher (Basic functions) appears.

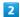

Flick left/right to toggle pages

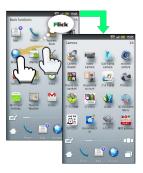

3

Tap icon

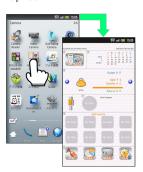

Application starts.

• Tap **f** for Home Screen; some applications may remain active.

# Opening Application Properties

In Home Screen or Launcher, Long Touch icon → Drag icon to → (Go App Info)

#### Using Application List

Open list of active applications; toggle or close applications.

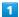

In Home Screen, 
or (Long)

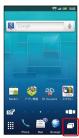

- Active applications appear.
- · Flick left/right to toggle lists.

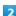

Tap application

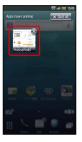

- Application starts.
- Hiding Active Applications

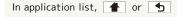

#### Closing Applications

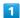

In any application,

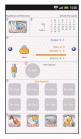

- Mome Screen appears.
- 2

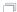

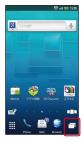

- Active applications appear.
- 3

Тар 🚳

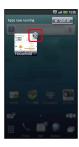

- Application ends.
- · Press 🚹 or ち to hide active applications.

#### Escaping Applications

Closing Application with 
In any application, press repeatedly until Home
Screen returns

Some applications may remain active.

Closing All Applications

In any application, 

Yes

# My Phone Number

#### Confirming Handset Number

1

In Home Screen, MENU 
Settings 
Profile

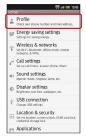

Profile opens.

· Handset number appears in Own phone number field.

#### Saving User Information

In Home Screen, MENU → Settings → Profile

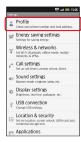

Profile opens.

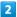

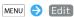

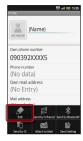

Profile entry window opens.

Tap item (entry field)

· Tap 😲 to show/add entry field or 😵 to hide/delete.

4

#### Complete field

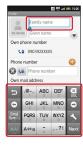

 $\cdot$  Tap other items and complete fields as needed.

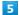

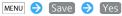

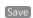

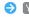

Profile is saved.

# Mobile Manners

#### Mobile Manners

Mute ringer for incoming transmissions.

1

In Home Screen or Launcher, lacktriangle ( lacktriangle ; Long)

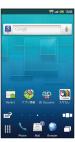

Manner mode activates.

Canceling Manner Mode

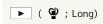

Important

Shutter click, video recording tones, etc. still sound even in Manner mode.

# Activating Offline Mode

Temporarily suspend all wireless connections.

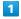

**心** (Long)

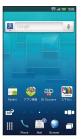

2

Offline mode

Offline mode activates.

Canceling Offline Mode

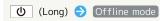

#### Text Entry

#### **Keyboard Basics**

Use a keyboard to enter characters as follows: 12-Key: Multiple characters assigned to each key. QWERTY and Android: Single letters assigned to each key.

- $\cdot$  Tap a text entry field for keyboards.
- $\cdot$  Default input method: iWnn IME SH edition.
- Keyboard Operations

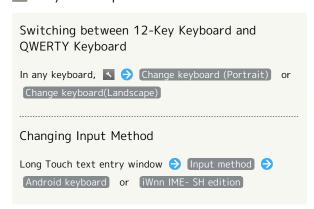

#### 12-Key Keyboard Layout

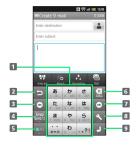

- Enter characters
- Reverse toggle character options
- 3 Move cursor left
- 4 Enter pictograms, symbols, or emoticons; toggle conversion options
- 5 Toggle entry modes
- 6 Delete characters
- 7 Move cursor right
- 8 Open text entry options; convert hiragana or insert spaces
- 9 Insert line breaks; enter current characters

#### QWERTY Keyboard Layout

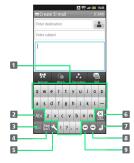

- 1 Enter characters
- 2 Enter letters
- 3 Toggle entry modes
- 4 Enter pictograms, symbols, or emoticons
- 5 Open text entry options
- 6 Delete characters
- Insert line breaks; enter current characters
- 8 Move cursor right
- 9 Move cursor left

#### Switching Entry Modes

Tap at to toggle Half Alphabet, Half Numeric, and Kanji modes. Follow these steps to use other entry modes:

1

In a text entry window, Long Touch

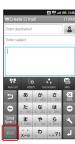

2

Tap mode

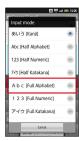

Keyboard interface changes accordingly.

#### **Entry Mode Indicators**

Current entry mode indicator appears on Status Bar:

- ぁ: Kanji (kanji & hiragana)
- カ: Full Katakana (full-width katakana)
- ht : Half Katakana (half-width katakana)
- A: Full Alphabet (full-width alphabet)
- ${\tt AB}$  : Half Alphabet (half-width alphabet)
- 1 : Full Numeric (full-width numeric)
- 12 : Half Numeric (half-width numeric)
- ☑ : Character Code

#### Alphabet

In 12-Key keyboard, follow these steps to enter Keitai:

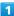

In a text entry window, Long Touch

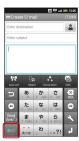

2

[Half Alphabet]

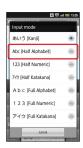

3

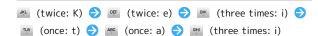

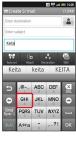

 $\cdot$  The first character is capitalized automatically by default. (Cancel auto capitalization as needed.)

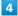

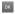

Keitai is entered.

#### Toggling Case

Type a letter and tap \*\*\* to toggle case.

#### Flick Input

In 12-Key entry, flick key for target character.

 $\cdot$  Long Touch a key for guidance; flick toward target character. Tap  $\begin{tabular}{c} \end{tabular}$  to enter.

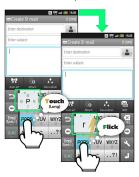

| Target<br>Character | Operation             |
|---------------------|-----------------------|
| Р                   | Tap PGRS once         |
| Q                   | Touch and flick left  |
| R                   | Touch and flick up    |
| S                   | Touch and flick right |
| 7                   | Touch and flick down  |

# Using Google Accounts

Sign in to a Google Account to use Google services. (Some applications may be limited or disabled without a Google Account.)

#### Creating a New Google Account

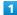

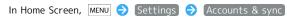

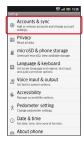

2

#### Add account

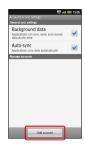

3

#### Google

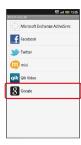

Add a Google Account appears.

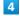

#### [Next]

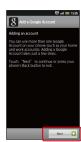

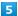

[Create]

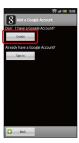

6

Tap First name field Enter first name Next

Enter last name Next Done

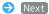

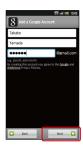

7

Tap password field → Enter password → Next → Reenter password → Done → Next

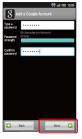

8

Tap security question

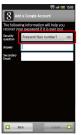

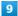

Tap question Tap Answer field Enter answer 

Next Enter secondary mail address Done 

Create

- Account information is saved.
- · Follow onscreen instructions.

# Signing in to a Google Account

For applications requiring a Google Account, Add a Google Account appears; sign in to use the application.

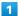

In Add a Google Account, Next

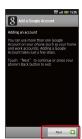

2

Sign in

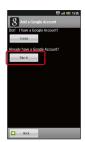

3

Tap Username field Enter user name Next Enter password Done Sign in

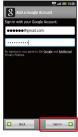

4

Finish setup

Sign-in is complete.

#### Android Market

Download various applications via Android Market. (Sign in to a Google Account beforehand.)

SoftBank Mobile is not liable for any damages resulting from use of applications obtained from Android Market.

#### Installing Free Applications

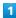

In Home Screen, extstyle o In Launcher (Basic functions), 🔓

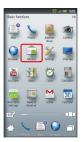

- Market opens.
- · If confirmation appears, follow onscreen instructions.

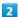

Tap free application → FREE (below Install) → OK

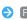

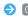

Download (installation) starts.

#### **Purchasing Paid Applications**

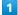

In Home Screen,  $ext{ iii}$  In Launcher (Basic functions), 🔓 (Market)

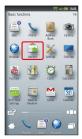

- Market opens.
- $\cdot$  If confirmation appears, follow onscreen instructions.

#### 2

Tap paid application  $\bigcirc$  Select price (below Buy)  $\bigcirc$  OK

- Follow onscreen instructions
- Download (installation) starts.

#### **Updating Applications**

In Home Screen,  $ext{#} ext{#} ext{} ext{} ext{In Launcher (Basic functions), } ext{ } ext{} ext{}$ (Market)

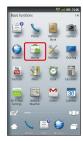

- Market opens.
- · If confirmation appears, follow onscreen instructions.

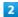

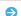

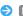

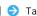

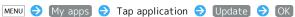

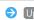

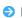

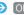

- Download (installation) starts.
- · If confirmation appears, follow onscreen instructions.

#### **Purchased Applications**

#### **Payment**

No additional payment required for re-downloads of uninstalled purchased applications.

#### Use on Other Android Devices

Install purchased applications on other Android devices free of charge by using the same Google Account used for the purchase.

#### Additional Operations

#### Refund Requests

Request refunds within designated period. Returned applications are deleted from handset; no payment is required. (One refund request per application.)

Refund  $\Rightarrow$  Tap answer  $\Rightarrow$  OK

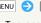

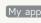

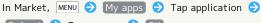

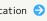

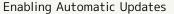

In Market, MENU (apps) Tap application (b) Allow automatic updating ( 🗹 )

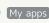

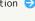

· Automatic update is not available for some applications.

#### Important

#### Automatic Updates

Application operations are subject to change due to automatic updates.

#### Application Purchase Disclaimer

SoftBank Mobile cannot be held liable for any damages to self or others that arise from purchase of applications.

# Security Codes

# Code Types

Among Security Codes, Center Access Code (Network Password; 4-digit code in contract) is required to use Optional Services via landlines or subscribe to fee-based information.

- Write down Handset Code, Administrator Code and Center Access Code (Network Password). If you forget these codes, contact us for recovery. For details, contact SoftBank Customer Support, General Information.
- Do not reveal Handset Code, Administrator Code or Center Access Code (Network Password). SoftBank Mobile is not liable for misuse or damages.
- · Incoming/outgoing call restriction settings will be locked if incorrect Center Access Code (Network Password) is entered three times consecutively during the setting. To resolve, the code must be changed. For details, contact SoftBank Customer Support, General Information.
- If you have previously changed Network Password on a SoftBank handset, enter the latest code to set incoming/ outgoing call restrictions.

#### **USIM PIN**

Four to eight-digit code (9999 by default); activate USIM card lock to restrict handset use.

#### Activating USIM Card Lock

1

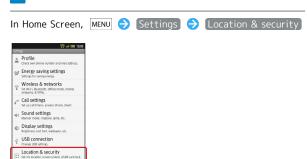

2

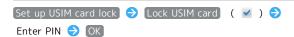

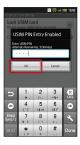

USIM card lock activates.

## Changing PIN

Activate USIM card lock first.

1

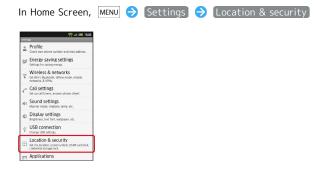

2

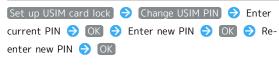

PIN is changed.

#### Important

Entering incorrect PIN three consecutive times activates PIN Lock. To cancel, Personal Unblocking Key (PUK Code) is required; contact SoftBank Customer Support, General Information. Entering incorrect PUK Code ten consecutive times activates PUK Lock, disabling handset. For recovery, USIM Card must be reissued at a SoftBank Shop (fees apply).

# Activating Sleep Mode

Display goes completely dark and Sleep mode activates after a period of inactivity.

Sleep mode prevents accidental operation/function activation. (Press  $\textcircled{\textbf{b}}$  to activate Sleep mode anytime.)

# Canceling Sleep Mode

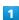

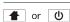

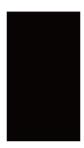

Unlock window appears.

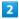

Drag 🌡 to 🖺

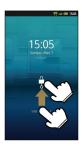

Sleep mode is canceled.

 $\cdot$  When Security Lock is active, unlock it as well.

# Software Update

Check for firmware updates and download as required.

# **Updating Software**

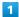

In Home Screen, MENU 
Settings 
About phone

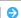

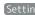

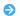

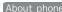

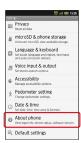

2

Software update 🗦 Execute 🗦 Follow onscreen

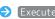

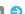

instructions

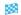

Software update starts.

#### Before Software Update

Always back up important information. SoftBank Mobile cannot be held liable for damages from lost information, etc.

#### Precautions

#### During Update

Handset is disabled until update is complete. Update may take some time.

#### Signal Conditions

To reduce failure risk, be sure signal is strong and stable, and charge battery adequately beforehand. Update failure may disable handset.

# Handset Interface

| Home Screen Basics      | 32 |
|-------------------------|----|
| Status Bar              | 33 |
| Notifications Panel     | 34 |
| Customizing Home Screen | 34 |
| Launcher Basics         | 36 |

#### Home Screen Basics

Home Screen appears at Power on; most operations start here. Home Screen includes five sheets by default. Add shortcuts, widgets or folders to each sheet.

#### Window Description

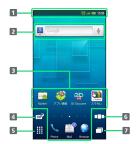

- 1 Handset status and notifications
- 2 Search box
- 3 Shortcuts
- 4 Toggle 2D/3D view
- 5 Open Launcher
- 6 Open Home Screen sheet index
- 7 Open list of active applications

#### Toggling Home Screen Sheets

Flick open area left/right to toggle Home Screen sheets.

· From any sheet, press 🚹 for first sheet.

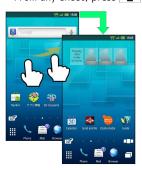

Switching to 3D View

In Home Screen, 
Tap 
to return to 2D view.

#### Using Home Screen Sheet Index

Use Home Screen sheet index to switch, add or delete sheets.

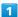

In Home Screen, □□□

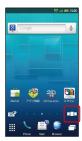

- Mome Screen sheet index appears.
- 2

Tap sheet

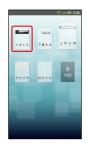

- Sheet switches.
- Home Screen Sheet Index Operations

# Adding Sheets In Home Screen sheet index, Add Deleting Sheets In Home Screen sheet index, Long Touch sheet (do not release yet) Drag it to (trash) If confirmation appears, follow onscreen instructions. Closing Home Screen Sheet Index In Home Screen sheet index,

# Status Bar

Indicators (new message notification, handset status, etc.) appear at the top of Display.

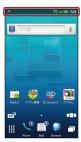

#### Notification Indicators

Notification indicators appear on the left.

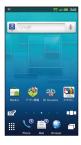

| Indicator | Description                   |
|-----------|-------------------------------|
| ×         | Missed Calls                  |
| 00        | Answer Phone Message Recorded |
| <b>a</b>  | New SMS/S! Mail               |
| <b>Y</b>  | New Email                     |
| M         | New Gmail                     |
| Gi .      | Alarm Time Passed             |

#### Status Indicators

Status indicators appear on the right.

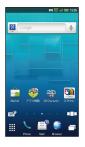

| Indicator        | Description                          |
|------------------|--------------------------------------|
|                  | Battery Strength                     |
| 0000             | Signal Strength                      |
| äd               | No Signal                            |
| You              | Offline mode                         |
| 3b00             | Roaming                              |
| <b>3G</b><br>⊕\$ | 3G Data in Use                       |
| <b>G</b>         | GSM Data in Use                      |
| T                | Alarm Set                            |
| <b>©</b>         | Standard manner mode                 |
| <b>a</b>         | Drive manner mode                    |
| <\183            | Silent manner mode                   |
| ę                | Wi-Fi Connected                      |
| \$               | Bluetooth® On                        |
| *                | Bluetooth® Connected                 |
|                  | Answer Phone ( 🔄 : Message Recorded) |

 $<sup>\</sup>boldsymbol{\cdot}$  Some indicators appear in different colors while signed in to a Google Account.

#### Notifications Panel

Open notifications, check handset status or change various settings.

#### Opening Notifications Panel

1

Tap Status Bar (Display top)

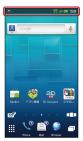

- Notifications panel opens.
- · Press 🛨 to exit.

#### Window Description

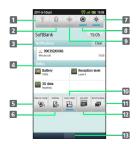

- 1 Toggle Wi-Fi on/off
- 2 Toggle Bluetooth® on/off
- 3 Notifications; tap Clear to delete all Notifications
- 4 Handset status
- 5 Open Manner mode options
- 6 Toggle VeilView on/off
- 7 Adjust Display brightness
- 8 Toggle account synchronization on/off
- 9 Toggle GPS positioning on/off
- 10 Toggle Display rotation on/off
- 11 Open list of active applications
- 12 Open microSD menu
- 13 Close Notifications panel

# Customizing Home Screen

Change Wallpaper or paste shortcuts.

#### Setting Wallpaper

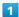

In Home Screen, Long Touch open area

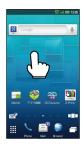

- Mome settings opens.
- 2

#### Wallpaper

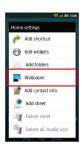

3

Live wallpapers or Wallpaper gallery

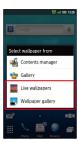

4

Tap file > Set wallpaper or Set to wallpaper

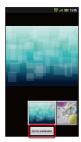

- Wallpaper is set.
- $\cdot$  If prompted, follow onscreen instructions.

Using SD Card Files as Wallpaper

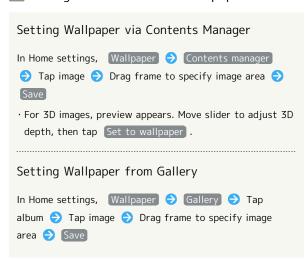

#### Adding Shortcuts

Follow these steps to add an application shortcut:

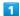

In Home Screen, Long Touch open area

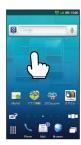

Mome settings opens.

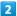

#### Add shortcut

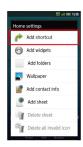

3

#### (Applications

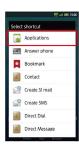

Application list appears.

· Flick left/right to toggle pages.

4

#### Tap application

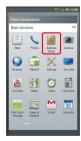

Corresponding icon appears.

#### Managing Shortcuts

#### Moving Shortcuts

In Home Screen, Long Touch shortcut (do not release yet)

Drag it to target location

#### Removing Shortcuts

In Home Screen, Long Touch shortcut (do not release yet)

Drag it to (trash)

#### Launcher Basics

Use Launcher to access applications.

Launcher includes six pages by default; add pages as needed.

# Opening Launcher

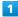

In Home Screen, "

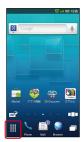

Launcher appears.

#### Window Description

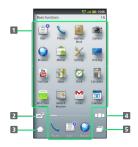

- 1 Applications
- 2 Toggle 2D/3D view
- 3 Open Home Screen
- 4 Open Launcher page index
- 5 Open list of active applications

#### Switching Launcher Pages

Flick left/right to switch pages.

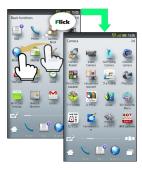

# Using Launcher Page Index

Use Launcher page index to switch, add or delete pages.

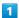

In Launcher,  $\square \square \square$ 

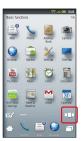

Launcher page index appears.

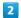

Tap page

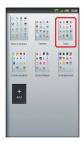

Page opens.

Launcher Page Index Operations

# Adding Pages In Launcher page index, Add Deleting Pages In Launcher page index, Long Touch page (do not release yet) Drag it to (trash) Delete applications on page beforehand. Closing Launcher Page Index In Launcher page index,

# Phone

| Placing/Answeri  | ing Calls4 | 40 |
|------------------|------------|----|
| Optional Service | es         | 11 |
| Using Address F  | 300k       | 16 |

# Placing/Answering Calls

See below to dial directly or answer calls. (006SH does not support Video Call.)

# Placing a Call

1

In Home Screen, ∰ **⑤** In Launcher (Basic functions), **△** 

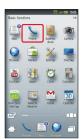

- Onscreen dialpad appears.
- · If missed call count ( ① ) appears above \( \cdot \, Call History \)
  opens. Press \( \frac{1}{2} \) to return to Home Screen and start over.

2

Use onscreen dialpad to enter number

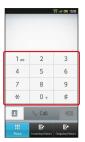

· Include area code for landline numbers.

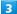

Call

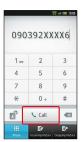

- Handset dials the number.
- $\cdot$  Wait for other party to accept the call.

4

To end the call, End call

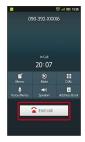

- 🔀 Call ends.
- After Calls to/from Unsaved Numbers

Save to Address Book confirmation appears. Tap Register to address book then follow onscreen instructions.

#### Answering a Call

1

When a call arrives, Answer or

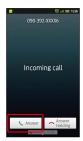

- Call connects.
- · When a call arrives in Sleep mode, drag \( \subseteq \) to right to answer the call. Alternatively, press \( \bigain \).

2

To end the call, End call

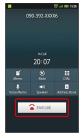

- Call ends.
- After Calls to/from Unsaved Numbers

Save to Address Book confirmation appears. Tap Register to address book then follow onscreen instructions.

## Emergency Location Report

Your location is automatically reported to the corresponding agency (police, etc.) when you place emergency calls (110, 119 or 118) with SoftBank 3G handsets.

- $\cdot$  Registration/transmission fees do not apply.
- $\cdot$  Positioning accuracy is affected by location/signal conditions. Always provide your location and purpose on the phone.
- · Location Information is not reported when emergency calls are placed without Caller ID (such as when the number is prefixed with 184). However, the corresponding agency may obtain your Location Information in a life threatening situation.
- $\cdot$  Location Information is not reported during Global Roaming.
- Emergency calls are restricted when Offline mode and USIM card lock are active. Long Press 😈 and cancel Offline mode, power off, then restart handset.

# **Optional Services**

Use these SoftBank Optional Services:

#### Optional Services

| Service                    | Description                                                                                          |
|----------------------------|----------------------------------------------------------------------------------------------------|
| Call<br>Forwarding         | Divert all/all unanswered calls to a preset number                                                   |
| Voicemail                  | Divert all/unanswered calls to Voicemail<br>Center; access messages via handset/<br>touchtone phones |
| Call Waiting <sup>1</sup>  | Answer calls or open another line during a call                                                      |
| Group Calling <sup>1</sup> | Switch between open lines/connect multiple lines                                                     |
| Caller ID                  | Show or hide your number when placing calls                                                          |
| Call Barring               | Restrict incoming/outgoing calls by conditions                                                       |

1 A separate contract is required.

#### Initiating Call Forwarding

1

In Home Screen, MENU (>) (Settings) (>) (Call settings)

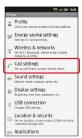

Call settings opens.

2

#### Voicemail/divert

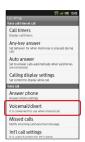

Voicemail/divert menu opens.

3

#### Settings/stop

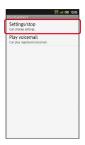

Divert menu opens.

4

Always or No answer > Enter number

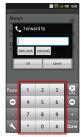

'For No answer, tap Wait time and select ring time.

- 5
- OK
- Call Forwarding activates.
- Canceling Call Forwarding

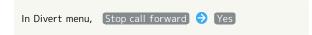

#### Initiating Voicemail

1

In Home Screen, MENU → Settings → Call settings

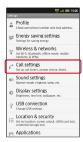

- Call settings opens.
- 2

#### Voicemail/divert

- Voicemail/divert menu opens.
- 3

#### Settings/stop

- Divert menu opens.
- 4

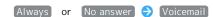

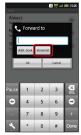

- · For No answer , tap Wait time and select ring time.
- 5

#### OK

Voicemail activates.

#### ■ Voicemail Operations

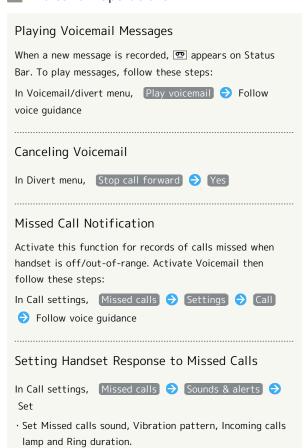

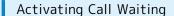

A separate contract is required.

1

In Home Screen, MENU 
Settings 
Call settings

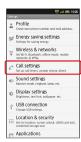

Call settings opens.

2

Other service settings

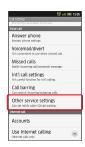

Other service settings opens.

3

Call waiting ( ✓ )

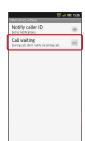

Call waiting activates.

 During a call, a tone sounds for incoming calls; drag to right to answer.

Canceling Call Waiting

#### Using Group Calling

A separate contract is required.

1

During a call, MENU 

Add Call

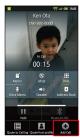

2

Enter number 🗦 Call

3

When call connects, MENU ( More ) Merge calls

All lines connect to each other.

# Using Caller ID

1

In Home Screen, MENU → Settings → Call settings

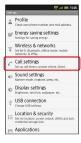

Call settings opens.

2

Other service settings

Other service settings opens.

3

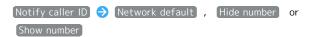

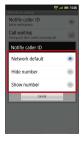

Caller ID activates.

#### Using Call Barring

Restrict outgoing calls or reject calls.

- · Center Access Code (Network Password) is required to set incoming/outgoing call restrictions.
- $\cdot$  Incoming/outgoing call restriction settings will be locked if incorrect Center Access Code (Network Password) is entered three times consecutively during the setting. To resolve, the code must be changed. For details, contact SoftBank  $\,$ Customer Support, General Information.
- · If you have previously changed Network Password on a SoftBank handset, enter the latest code to set incoming/ outgoing call restrictions.
- · A call barred message appears if call is attempted with outgoing call restriction active. It may take longer to appear in some areas.

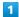

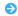

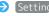

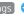

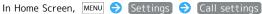

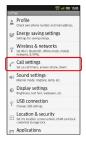

Call settings opens.

2

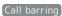

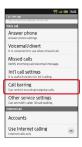

Call barring menu opens.

Bar outgoing or Bar incoming calls 🔵 Tap option

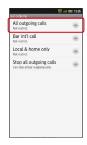

- · "All outgoing calls" restricts all non-emergency calls; "Bar int'l call" restricts all international calls; "Local & home only" restricts all international calls except to Japan.
- · "Restrict all incomings" rejects all calls, and "Bar if abroad" rejects calls while outside Japan.
- $\boldsymbol{\cdot}$  This also restricts outgoing/incoming SMS messages.

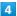

Enter Center Access Code (Network Password) 🔵 🔿

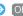

Restriction is set.

#### Additional Operations

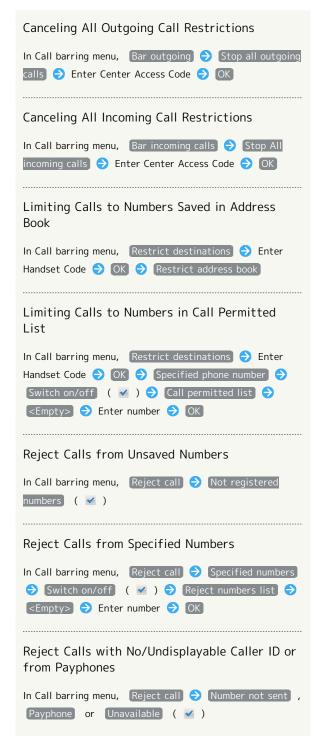

# Using Address Book

Save contacts including names, phone numbers, mail addresses, etc.

## Adding Contacts

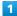

In Home Screen, ∰ → In Launcher (Basic functions), Mac(Address Book)

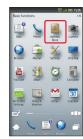

- Address Book opens.
- · If confirmation appears, follow onscreen instructions.

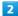

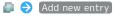

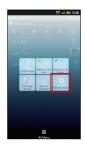

- Add contact window opens.
- $\cdot$  If account selection window opens, tap an account to proceed.

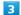

Tap item 🔵 Complete entry

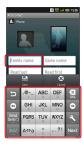

Tap Next to move to other items. (Tap Done after mail address entry.)

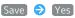

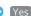

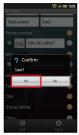

Contact is saved.

# Back Up Important Information

If handset is left with no battery or an exhausted one, contacts may be altered/lost; handset damage may also affect information recovery. SoftBank is not liable for any resulting damages. Keep separate copies of contacts, etc.

#### Dialing via Address Book

In Home Screen,  $ext{##} ext{ } ext{ } ext$ (Address Book)

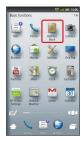

- 🔀 Address Book opens.
- $\cdot$  If confirmation appears, follow onscreen instructions.
- 2

Tap tab (hiragana row, alphabet or ETC) for first character in "Read last" 🔵 Tap contact

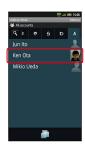

- Contact opens.

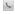

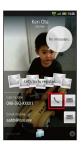

Mandset dials the number.

# Messaging & Browser

| Mail Types                       | 50 |
|----------------------------------|----|
| Sending S! Mail/SMS              | 50 |
| Receiving & Replying S! Mail/SMS | 52 |
| Handling S! Mail/SMS             | 53 |
| Creating/Sending Gmail           | 54 |
| Opening Received Gmail           | 55 |
| Email Settings                   | 56 |
| Creating/Sending Email           | 56 |
| Opening Received Email           | 57 |
| Browsing the Internet            | 58 |

# Mail Types

#### S! Mail

Exchange messages with S! Mail-compatible SoftBank handsets and e-mail compatible devices (other mobiles, PCs, etc.) beyond SMS character entry limit; attach media files, etc.

#### SMS

Exchange up to 160 alphanumerics with SoftBank handsets.

#### Gmail

Google webmail service; synchronize Gmail between handset and Google server automatically.

#### Email

Exchange Email (POP3/IMAP4) messages on handset.

- $\cdot$  Set up accounts to use Email.
- Upon Email message retrieval/transmission, accounts are synchronized between handset and source mail server; messages are also accessible from PCs.

# Sending S! Mail/SMS

#### Sending S! Mail

Follow these steps to send S! Mail to a number/address saved in Address Book:

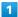

In Home Screen, ∰ ♦ In Launcher (Basic functions), ☐ (Mail)

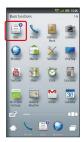

- Folder list opens.
- 2

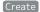

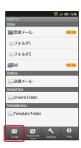

- S! Mail Composition window opens.
- 3

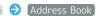

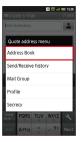

- Address Book opens.
- 4

Tap tab (hiragana row, alphabet or ETC) for first character in "Read last" 
Tap contact

Contact opens.

Tap mail address (or number)

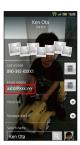

6

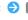

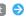

Enter subject  $\bigcirc$  Next  $\bigcirc$  Enter message

7

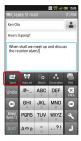

- S! Mail is sent.
- $\cdot$  Failed S! Mail messages are saved in Unsent Folder, with up to two delivery attempts.
- Saving without Sending

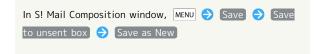

#### Sending SMS

Follow these steps to send SMS via sent/received mail records:

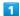

In Home Screen,  $ext{#} ext{#} ext{} ext{} ext{} ext{In Launcher (Basic functions), } ext{$ ext{$$} \ext{$$} \text{}}$ (Mail)

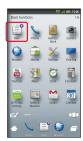

- Folder list opens.

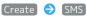

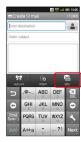

- SMS Composition window opens.

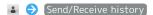

4

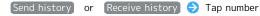

5

Enter message 
Send

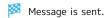

- $\cdot$  Failed SMS messages are saved in Unsent Folder, with up to two delivery attempts.
- Saving without Sending

In SMS Composition window, Save

# Receiving & Replying S! Mail/SMS

Handset receives S! Mail/SMS messages automatically; set message retrieval to manual or retrieve Server Mail as needed.

## Opening New Messages

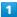

When message arrives, ringtone sounds and 🚇 appears on Status Bar

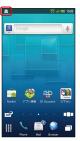

 • appears in Unlock window. Tap 
 • , then cancel Sleep mode; message list (Inbox) appears. Skip ahead to 
 • .

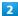

Tap Status Bar 🔵 Tap message notification

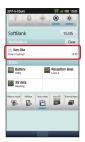

Message list (Inbox) appears.

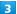

Tap message

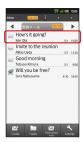

Message window opens.

# Unread Message Notification

Unread message count ( ① ) appears above application icon.

#### Retrieving Complete Messages

In message window, Receive

Tap is to select item to retrieve.

#### 📘 Important Message Retrieval Notes

#### Retrieval System

By default, complete message including attachments is retrieved; transmission fees apply depending on subscribed price plan.

#### Retrieval Outside Japan

Message retrieval outside Japan may incur high charges.

#### Replying to Messages

To reply from message window, skip ahead to 3 .

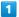

In Home Screen, 
In Launcher (Basic functions),

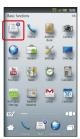

Folder list opens.

2

Tap folder in Inbox 🔵 Tap message

Message window opens.

3

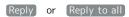

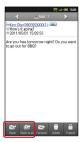

4

Enter message 
Send

Message is sent.

# Handling S! Mail/SMS

#### Opening Messages

Follow these steps to open received messages:

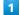

In Home Screen,  $\blacksquare$  • In Launcher (Basic functions),  $\blacksquare$  (Mail)

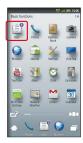

Folder list opens.

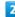

Tap folder in Inbox

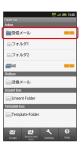

Message list appears.

· Flick left/right in message list to switch folders.

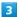

Tap message

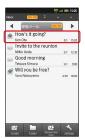

Message window opens.

· Tap  $\P$  or  $\P$  to open other messages (higher or lower in message list).

# Creating/Sending Gmail

Use Google webmail service. Sign in to a Google Account beforehand.

# Creating/Sending Messages

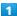

In Home Screen, ∰ ♦ In Launcher (Basic functions), М

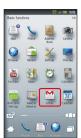

- Inbox opens.
- · If confirmation appears, follow onscreen instructions.

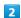

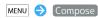

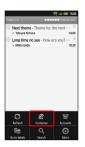

Mail Composition window opens.

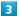

Complete message 🗦 🔳

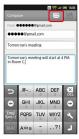

Message is sent.

## Gmail Composition Operations

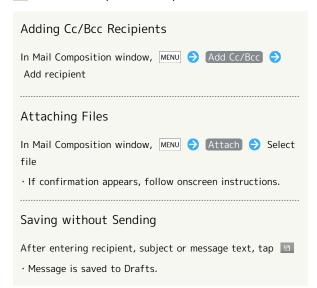

#### Important Gmail Usage Note

# Opening Received Gmail

Gmail groups all related messages by subject. (Conversation view)

#### Opening New Messages

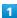

When message arrives, ringtone sounds and 
appears on 
Status Rar

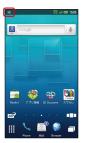

2

Tap Status Bar ♦ Tap message notification

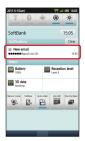

Inbox opens.

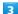

Tap message

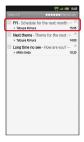

Message window opens.

#### Opening Messages

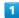

In Home Screen, ∰ ♦ In Launcher (Basic functions), (Gmail)

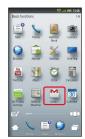

Inbox opens.

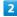

Tap conversation (subject)

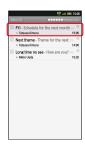

Message window opens.

Replying to Messages

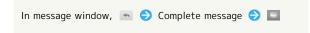

# **Email Settings**

#### Mail Account Setup

Confirm user name (user ID), password, server name, etc. beforehand.

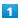

In Home Screen, ∰ → In Launcher (Communication), ❤ (Email)

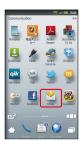

Account setup menu opens (initial startup).

2

Enter mail address and password 🗦 Next

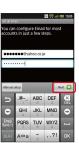

· For some mail addresses, incoming/outgoing server settings may need manual configuration; if so, complete setup manually. (Alternatively, for manual setup, tap Manual setup and proceed.)

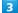

Enter account name/sender name 

Done

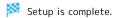

· Sender name appears on outgoing messages.

# Creating/Sending Email

#### Creating/Sending Messages

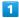

In Home Screen,  $\blacksquare$   $\bigcirc$  In Launcher (Communication),  $\trianglerighteq$  (Email)

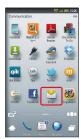

Inbox opens.

 $\cdot$  For multiple accounts, Email window opens.

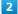

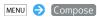

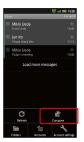

Mail Composition window opens.

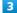

Complete message 
Send

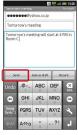

Message is sent.

# Opening Received Email

#### Opening New Messages

1

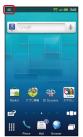

2

Tap Status Bar 🔵 Tap message notification

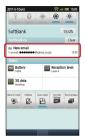

Inbox opens.

3

Tap message

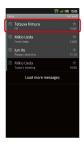

Message window opens.

# Opening Messages

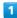

In Home Screen, ∰ → In Launcher (Communication), ఆ (Email)

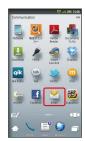

Inbox opens.

2

Tap message

Message window opens.

# Browsing the Internet

View Internet sites via Browser.

# Using Browser

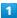

In Home Screen, 
In Launcher (Basic functions), 
(Browser)

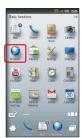

- Handset connects to the Internet.
- · Flick to scroll pages.

#### Opening URLs within Message Text

Internet connection confirmation appears upon tapping URL within message text; tap Yes to open linked page in Browser.

#### Browser Operations

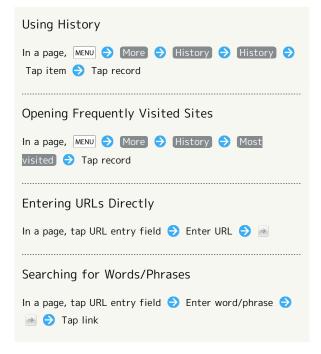

#### Saving Bookmarks

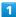

In Home Screen, 

In Launcher (Basic functions), 

(Browser)

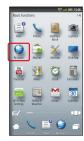

- Handset connects to the Internet.
- 2

Open target site 

MENU 

Bookmarks

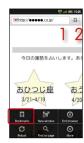

- Bookmarks window opens.
- 3

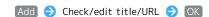

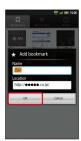

- Current site is saved as a bookmark.
- Bookmarks Operations

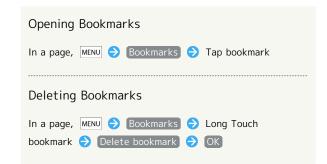

#### Opening Additional Windows

Open another page in a new window and switch between windows.

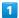

In Home Screen, ∰ → In Launcher (Basic functions), → (Browser)

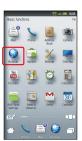

Handset connects to the Internet.

2

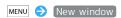

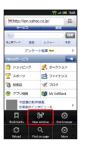

Current page opens in another window.

#### SSL & TLS

Secure Sockets Layer (SSL) and Transport Layer Security (TLS) are encryption protocols that secure Internet transmissions of important/sensitive information such as credit card numbers and corporate secrets, providing protection against online threats (eavesdropping, falsification, impersonation, etc.). Handset is preloaded with digital certificates issued by certificate authorities.

#### Window Operations

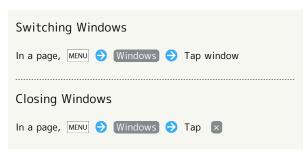

#### Disclaimer

When a security notice appears upon opening an Internet page, subscribers must decide for themselves whether or not to open the page. Opening secure pages constitutes agreement to the terms of SSL/TLS usage. SoftBank, SHARP Corporation, VeriSign Japan, Cybertrust, Entrust Japan, GMO GlobalSign, RSA Security, SECOM Trust Systems and Comodo Japan cannot be held liable for any damages associated with the use of SSL/TLS.

# Camera

| Photo Cam | nera | & Video     | Camera62       | 2 |
|-----------|------|-------------|----------------|---|
| Capturing | 3D   | l<br>Images | 6 <sub>4</sub> | 4 |

#### Photo Camera & Video Camera

#### Capturing Photos

Capture JPEG images.

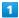

In Home Screen,  $\blacksquare$  O In Launcher (Basic functions), (Camera)

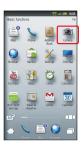

Photo Viewfinder appears.

· If confirmation appears, follow onscreen instructions.

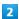

Frame subject on Display

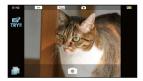

· For people, focus automatically locks on detected face. (Face AF)

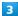

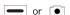

Shutter clicks; photo is saved.

#### Photo Viewfinder Operations

#### Adjusting Brightness

In Photo Viewfinder, swipe vertically for Brightness Scale

#### Adjusting Zoom

In Photo Viewfinder, swipe horizontally for Zoom Slider

#### Locking Focus

In Photo Viewfinder, tap focus lock target

- · Camera continuously focuses on moving subjects.
- · To release shutter, tap the subject again.

#### Opening Captured Photo

After photo capture, tap preview thumbnail

 $\cdot$  Press  $\boxed{\text{MENU}}$  to send captured photo via mail or set it as Wallpaper.

#### Selecting Mobile Light Option

In Photo Viewfinder, MENU 

Mobile light 

Tap option

· Do not shine Mobile Light in eyes; may damage eyesight.

#### Changing Image Size

In Photo Viewfinder, MENU 

Picture Size 

Tap size

#### Changing Scene Setting

In Photo Viewfinder, MENU 

Scene 

Tap scene

#### Using Self-timer

In Photo Viewfinder, MENU → Self-timer → Tap time

· Press or •; shutter is released after specified time elapses.

#### Switching between Internal Camera and External Camera

In Photo Viewfinder, MENU 

Switch in/out camera

#### Disabling Automatic Addition of Location Information to Photos

When handset GPS function is active, Location Information is added to captured photos automatically. (Location Information is retained even after uploading photos to the Internet.) To prevent this, follow these steps:

In Photo Viewfinder, MENU 

Save settings

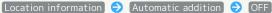

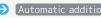

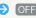

# Opening Help

In Photo Viewfinder, MENU 🔵 Help

#### Recording Video

Record MPEG-4 video.

1

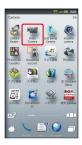

Video Viewfinder appears.

2

Frame subject on Display  $\Rightarrow$  or

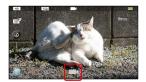

- Recording starts after a tone.
- $\cdot$  For people, focus automatically locks on detected face. (Face AF)

3

or to stop

Recording stops; video is saved.

#### ■ Video Viewfinder Operations

#### Adjusting Brightness

In Video Viewfinder, swipe vertically for Brightness Scale

#### Adjusting Zoom

In Video Viewfinder, swipe horizontally for Zoom Slider

· Zoom is not available for HD videos.

#### Locking Focus

In Video Viewfinder, tap focus lock target

- · Camera continuously focuses on moving subjects.
- · Camera uses color to track subjects; may not correctly track faintly colored subjects or ones similar to background color.

#### Playing Recorded Video

After recording, tap preview thumbnail 🔵 Tap video

 Before preview, press MENU to send recorded video via mail or create 3D video.

#### Selecting Mobile Light Option

In Video Viewfinder, 💿

- · Tap 🚳 to toggle light on ( 🚳 )/off ( 🚳 ).
- $\cdot$  Do not shine Mobile Light in eyes; may damage eyesight.

#### Changing Recording Size

In Video Viewfinder, MENU 

Picture Size 

Tap size

#### Changing Scene Setting

In Video Viewfinder, MENU 

Scene 

Tap scene

#### Using Self-timer

In Video Viewfinder, MENU Self-timer Tap time

· Press or ; recording starts after specified time elapses.

#### Enabling/Disabling Microphone

In Video Viewfinder, MENU → Settings → Mic Setting

→ ON or OFF

# Switching between Internal Camera and External Camera

In Video Viewfinder, MENU 🔵 In/Out camera

#### Opening Help

In Video Viewfinder, MENU 🗦 [Help]

#### Important Mobile Camera Usage Note

Mind your manners when using Camera.

# Capturing 3D Images

#### Capturing 3D Photos

Capture 3D photos via 3D Viewfinder.

 $\cdot$  Hold handset in landscape when capturing 3D photos.

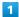

In Home Screen, ∰ → In Launcher (Basic functions), 
(Camera)

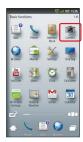

- Photo Viewfinder appears.
- $\cdot$  If confirmation appears, follow onscreen instructions.
- 2

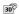

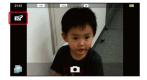

3D Viewfinder appears.

3

Frame subject on Display 🔵 🕳 or 📵

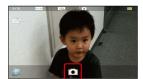

- Shutter clicks; photo is saved.
- 👸 3D Judge!

In 2D Viewfinder, we turns light blue and "TRY!!" appears for subjects likely to produce highly noticeable 3D effects.

Disabling 3D Judge!

In Photo Viewfinder, MENU 🔿 3D Judge! 🥎 OFF

# Recording 3D Video

Record 3D video via 3D Viewfinder.

 $\cdot$  Hold handset in landscape when recording 3D video.

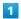

In Home Screen, 
In Launcher (Camera), 
In Launcher (Camera)

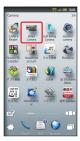

Video Viewfinder appears.

2

3D

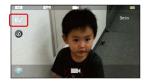

3D Viewfinder appears.

3

Frame subject on Display 🔵 💳 or 🗔

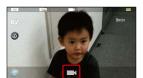

Recording starts after a tone.

4

■ or □ to stop

Recording stops; video is saved.

# Music & Images

| Music |        |   |       | 68 |
|-------|--------|---|-------|----|
| Still | Images | & | Video | 68 |

#### Music

#### Playing Music

1

In Home Screen, 

Output

In Launcher (Books/Videos), 

(MusicPlayer)

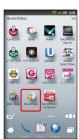

Library opens.

2

Tap file

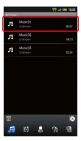

File plays.

# Still Images & Video

View still images and video; convert 2D images to 3D or use Slideshow.

#### Opening/Playing Files

Supported File Formats:

Image File Format

Still Images JPEG, PNG, GIF, BMP, WBMP, MPO

Video 3GPP, 3GPP2, MP4, WMV, ASF, PIFF, WebM

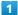

In Home Screen,  $ext{#} ext{ } ext{$>$} ext{ } ext{In Launcher (Tools), } ext{$$ $ ext{$$} $ ext{$$}$ (Gallery) }$ 

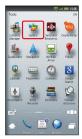

Albums appear.

2

Tap album (e.g., 100SHARP)

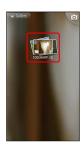

3

Tap file

File opens/plays.

Playback Operations

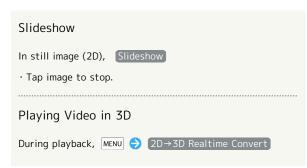

# Connectivity

| Connect  | ing to | Wi-Fi | 70 |
|----------|--------|-------|----|
| Using BI | uetoot | า®    | 73 |

# Connecting to Wi-Fi

Use household Wi-Fi networks, etc. to connect to the Internet.

# Registering Private Access Points

Follow these steps to save AOSS™-compatible access points:

· Configure access point settings beforehand.

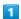

In Home Screen, MENU → Settings → Wireless &

networks)

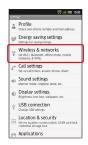

2

#### [Wi-Fi settings]

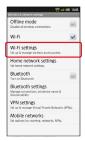

Wi-Fi settings opens.

· If disabled ( w ), tap wi-Fi to enable it ( w ).

3

#### Easy Wi-Fi registration

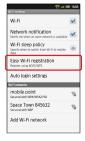

Easy Wi-Fi registration opens.

4

[AOSS method] → [Yes]

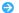

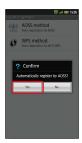

- Search starts.
- · Follow onscreen instructions.
- $\cdot$  Connection is established automatically thereafter.

# Connecting Selected Access Points

1

In Home Screen, MENU → Settings → Wireless &

networks

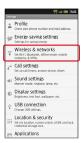

2

(Wi-Fi settings)

Wi-Fi settings opens.

· If disabled (  $\[ \]$  ), tap  $\[ \]$  Wi-Fi to enable it (  $\[ \]$  ).

3

Tap access point

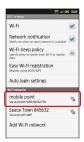

4

Tap Password field 🔵 Enter password

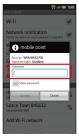

5

Connect

Connection is established.

· May omit password entry for some access points.

■ Wi-Fi Operations

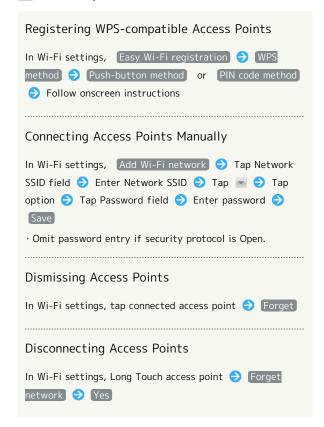

Important Easy Wi-Fi Registration Usage Note

Easy Wi-Fi registration may connect access points protected by different security protocols. Select an access point for the selected security protocol.

# Using Public Wireless LAN Services

Follow these steps to connect to BB mobilepoint:

· To use public wireless LAN services, subscription with the corresponding ISP, etc. is required.

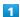

In Home Screen, MENU → Settings → Wireless & networks)

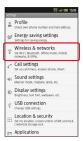

2

#### Wi-Fi settings

- 🧭 Wi-Fi settings opens.
- · If disabled ( ≥ ), tap Wi-Fi to enable it ( ≥ ).

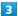

#### Auto login settings

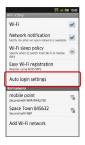

- Public wireless LAN account settings opens.
- 4

#### BB MOBILE POINT

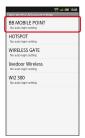

- BB MOBILE POINT opens.

- ON or OFF

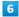

Tap Login ID field 🔵 Enter login ID

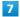

Tap Password field 

Enter password 

Done

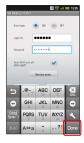

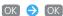

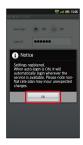

ightharpoons When Auto-login is set to  $\overline{ exttt{ON}}$  , handset connects to BB mobilepoint automatically in the service range.

#### Public Wireless LAN Operations

Disconnecting Access Points

In Wi-Fi settings, Long Touch access point 🗦 Forget

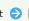

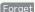

network 🔵 Yes

#### Disabling Service Area Definition Automatic **Updates**

By default, service area definition is updated automatically upon connecting to Wi-Fi. Follow these steps to disable automatic updates:

In Public wireless LAN account settings, MENU 🗦 Service

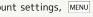

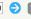

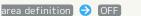

#### Troubleshooting

- Q. Cannot detect access points
- A. There may be multiple access points nearby. Handset may not detect access points correctly if current Wi-Fi channel is used by other access points at the same

# Public Wireless LAN Usage Note

Connection to some public wireless LAN services may not be possible. Additional charges may apply depending on service area.

# Using Bluetooth®

Wirelessly transfer files/data between handset and compatible devices (handsfree devices, etc.).

# Activating Bluetooth®

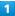

In Home Screen, MENU → Settings → Wireless &

#### etworks

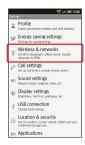

2

#### [Bluetooth]

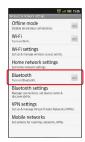

- Bluetooth® activates.
- · Tap Bluetooth to toggle on ( ✓ )/off ( ✓ ).

#### Device Search & Pairing

Search for nearby Bluetooth® devices and pair them with handset; transfer files to/from paired devices.

 $\cdot$  Make devices to be paired discoverable first.

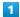

In Home Screen, MENU → Settings → Wireless &

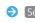

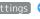

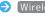

networks)

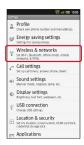

2

#### Bluetooth settings

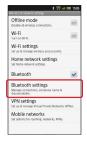

- Bluetooth settings opens; found devices are listed.
- · If target device is not found, tap Scan for devices .

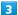

Tap device 
Follow onscreen instructions to complete pairing

- Pairing completes; handset connects to handsfree devices, etc. automatically.
- · Pairing procedure varies by device.

# Connecting Paired Handsfree Devices, Etc.

1

In Home Screen, MENU > Settings > Wireless &

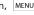

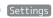

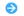

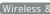

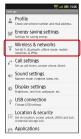

2

#### Bluetooth settings

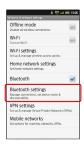

Bluetooth settings opens.

Tap device

The device is connected.

## Accepting Connection Requests

Handset automatically accepts connection requests from paired devices. For unpaired devices, enable Discoverable ( **≥** ) first; when connection request arrives, follow onscreen prompt.

# ■ Bluetooth® Connection Operations

# Unpairing Devices In Bluetooth settings, Long Touch device ( Unpair (or Disconnect & unpair )

#### Disconnecting Handsfree Devices, Etc.

In Bluetooth settings, tap device 🗦 🔘

#### Allowing Other Devices to Detect Handset

 Discoverable is effective for 120 seconds, then turns off automatically.

# Accepting Connection Requests while Connected to a Device

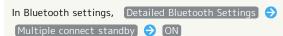

# Receiving Files (e.g., Address Book via All File Transfer)

When file reception request arrives, 🕸 appears on Status Bar. Follow these steps to receive files:

In Home Screen, etc., tap Status Bar → Tap notification
→ Accept → After receiving files, tap Status Bar →
Tap notification → Tap file (.vcf) → Register of data
→ Enter Handset Code → OK → Tap option

- · If confirmation appears, follow onscreen instructions.
- $\cdot$  Received files are saved to SD Card; open them from Contents Manager.

#### Sending Single Files (e.g., Address Book)

In Home Screen, ∰ → In Launcher (Basic functions),

Address Book → Long Touch contact → Send by

Bluetooth → Yes → Tap device

 $\cdot$  If an image is set for selected contact, image transfer confirmation appears.

#### Sending Selected Files (e.g., Address Book)

· If a contact with image is included, image transfer confirmation appears.

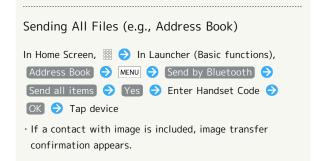

#### ? Troubleshooting

- Q. Cannot use Bluetooth®
- A. Offline mode may be active. Cancel it to use Bluetooth® functions.

# Important Bluetooth® Usage Notes

#### Connection

Bluetooth® connection may not be possible with some Bluetooth® devices. Noise may interfere with wireless or handsfree conversations.

#### File Transfer

Files may not appear correctly on recipient devices.

# Global Services

| Global  | Roami | ing     |       | 78 |
|---------|-------|---------|-------|----|
| Calling | from  | Outside | Japan | 79 |

# Global Roaming

006SH is Global Roaming Service eligible. Use the same handset number outside Japan.

#### Switching Network Services

Handset connects to 3G Network automatically by default. Follow these steps to change setting according to Network service provided by target network operator outside Japan:

 Use default Network service setting in Japan or other 3G Network areas.

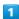

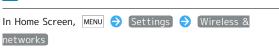

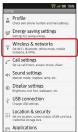

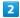

# Mobile networks → [3G/GSM settings]

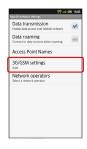

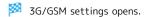

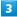

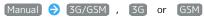

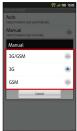

- Network service is set.
- · To switch Network services automatically, tap Auto .

## Selecting a Network Operator

Handset connects to an appropriate network operator automatically by default. Follow these steps to select a network operator manually:

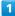

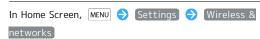

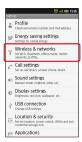

2

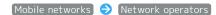

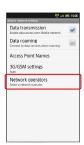

3

Tap operator

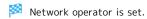

- Tap Select automatically to set an appropriate network operator automatically.
- Tap Search networks to search for all available network operators.

# Calling from Outside Japan

See SoftBank Mobile Website for details: http://mb.softbank.jp/en/global\_services/

Access roaming area/rate information or print it out to carry with you while traveling abroad.

# Calling Japan

In Home Screen,  $ext{ iii}$  In Launcher (Basic functions),  $ext{ iii}$ 

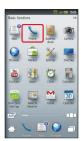

- Onscreen dialpad appears.
- · If missed call count ( 1 ) appears above \( \sqrt{, Call History} \) opens. Press 🛨 to return to Home Screen and start over.

2

Use onscreen dialpad to enter number 

Call

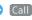

- Roaming assistant appears.
- $\cdot$  Do not add + before the number.

3

#### [Japan number]

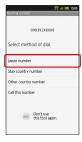

🏁 Handset dials the number.

### Calling Landlines & Mobiles within the Same Country

In Home Screen,  $ext{#} ext{ } ext{$>$} ext{ } ext{In Launcher (Basic functions), } ext{$\checkmark$}$ (Phone)

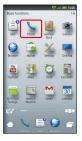

- Onscreen dialpad appears.
- · If missed call count ( ① ) appears above 📞 , Call History opens. Press 🕦 to return to Home Screen and start over.

2

Use onscreen dialpad to enter number 🗦 Call

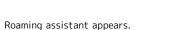

- $\cdot$  Do not add + before the number.
- 3

#### Stay country number

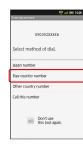

Handset dials the number.

# Calling Countries except Japan

1

In Home Screen, ∰ → In Launcher (Basic functions), ✓ (Phone)

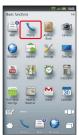

- Onscreen dialpad appears.
- · If missed call count ( ① ) appears above \( \screen \), Call History opens. Press \( \frac{1}{2} \) to return to Home Screen and start over.

2

Use onscreen dialpad to enter number 🗦 Call

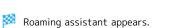

- · Do not add + before the number.
- 3

Other country number

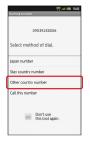

Country code list appears.

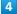

Tap country

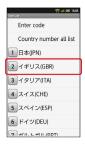

- Handset dials the number.
- Calling SoftBank Handsets

Always select [日本(JPN)].

International Call Operations

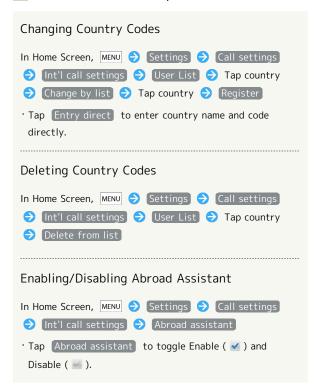

# Settings

| Wireless & Networks | 182 |
|---------------------|-----|
| Sound Settings      | .84 |
| Applications        | .85 |
| Accounts & Sync     | .86 |
| Privacy             | 87  |
| Language & Keyboard | .87 |
| Date & Time         | .89 |
| Ahout Phone         | 89  |

#### Wireless & Networks

# Wireless & Network Settings

Offline Mode

Disabling/Enabling All Wireless Connections

In Home Screen, MENU → Settings → Wireless & networks → Offline mode

· Tap Offline mode to toggle on ( ✓ )/off ( ✓ ).

+ Wi-Fi

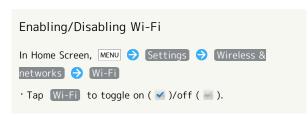

Wi-Fi Settings

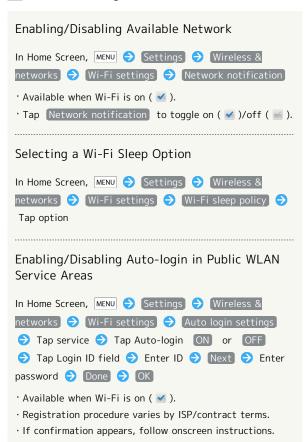

Home Network Settings

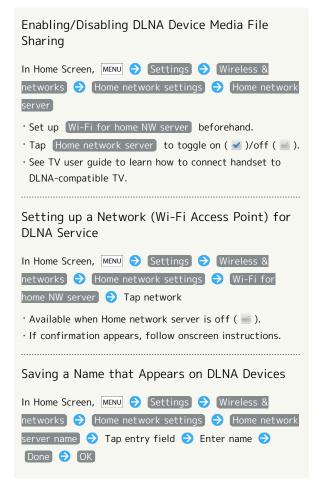

Bluetooth

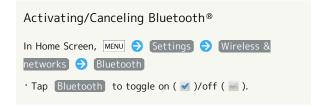

Bluetooth Settings

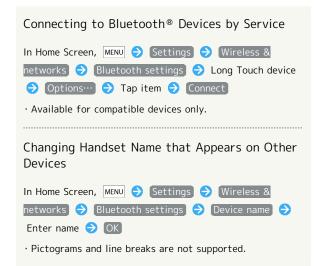

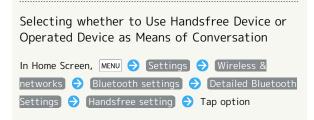

#### VPN Settings

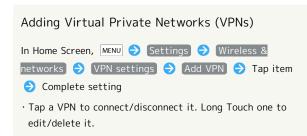

#### Mobile Networks

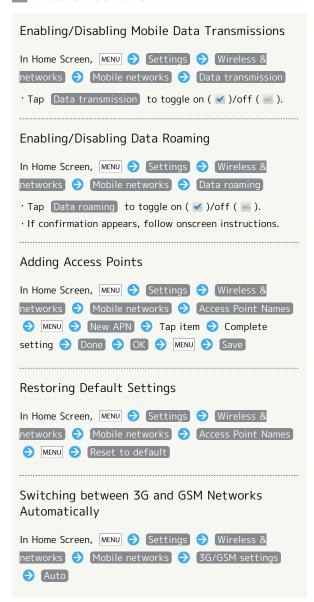

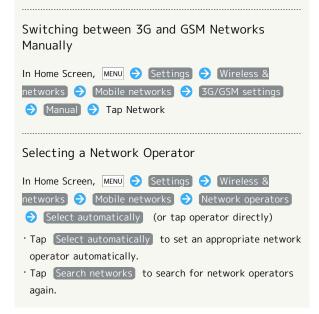

# Sound Settings

- Sound Settings
- Manner Mode

Activating Manner Mode

In Home Screen, MENU Settings Sound settings

Manner mode Tap option

Phone Vibe

Enabling/Disabling Vibration

In Home Screen, MENU → Settings → Sound settings

→ Phone vibe

· Tap Phone vibe to toggle on ( ✓ )/off ( ✓ ).

+ Volume

Setting Handset Volume

In Home Screen, MENU → Settings → Sound settings

→ Volume → Drag slider → OK

· To apply ringtone volume level to notification sound, tap

Use incoming call volume for notifications.

Earphone Type

Setting Earphone Type

In Home Screen, MENU Settings Sound settings

Tap option OK

Setting Earphone type Tap option OK

Melody

Setting Incoming Ringtone

In Home Screen, MENU Settings Sound settings

Melody Tap tone/file OK

■ Vibrator Pattern

Changing Vibration Pattern

In Home Screen, MENU Settings Sound settings

Vibrator Pattern Tap pattern OK

Incoming Lamp

Setting Incoming Illumination

In Home Screen, MENU Settings Sound settings
Incoming lamp Blinking pattern or Blinking

Color Tap item OK

Notification Sound

Changing Notification Sound

In Home Screen, MENU → Settings → Sound settings

Notification sound → Tap tone/file → OK

Ring Duration

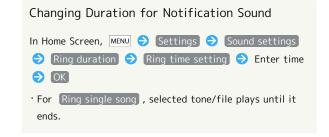

Pulse Notification Light

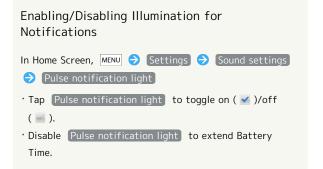

Audible Touch Tones

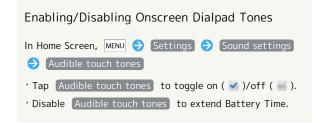

#### Audible Selection

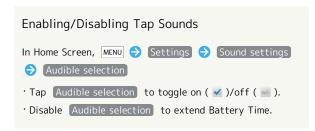

#### Screen Lock Sounds

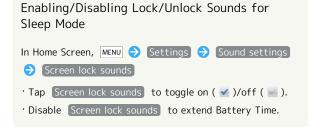

# Haptic Feedback

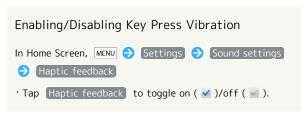

# **Applications**

- **Application Settings**
- Unknown Sources

Enabling/Disabling Application Download from Other Sites than Android Market

In Home Screen, MENU → Settings → Applications → Unknown sources

· Tap Unknown sources to toggle on ( ✓ )/off ( ✓ ).

· If confirmation appears, follow onscreen instructions.

#### Preferred Install Location

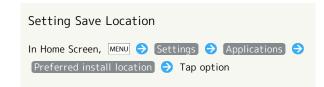

File Transfer Mail Software

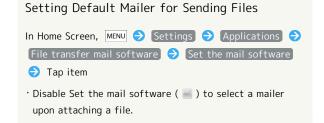

Home Applications

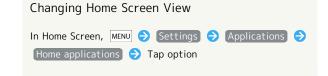

Manage Applications

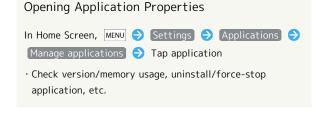

## Running Services

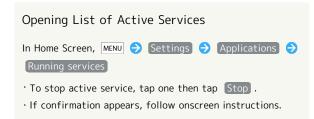

## Storage Use

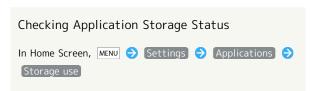

# Battery Use

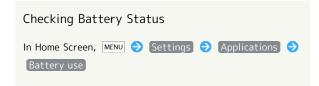

# Development

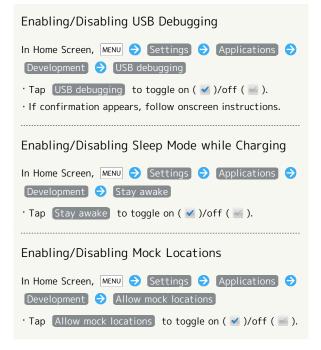

# Accounts & Sync

# Account Synchronization Settings

#### Background Data

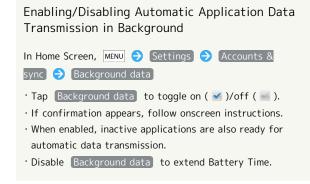

#### Auto-sync

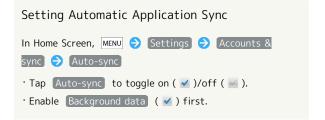

#### Add Account

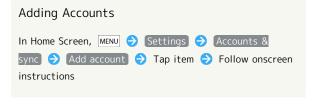

# Privacy

- Resetting Handset
- Reset All

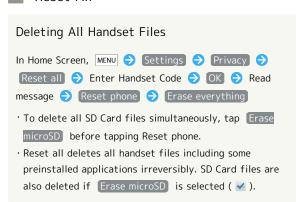

# Language & Keyboard

- Language & Keyboard Settings
- Select Language

Selecting Handset Interface Language

In Home Screen, MENU Settings Language &

keyboard Select language Tap option

User Dictionary

Saving Words to User Dictionary

In Home Screen, MENU Settings Language & keyboard User dictionary MENU Add Enter word OK

Tap a saved word to edit/delete it.

Android Keyboard

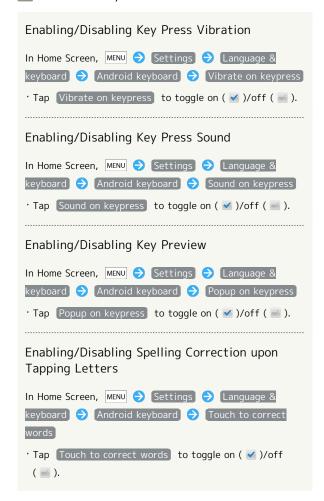

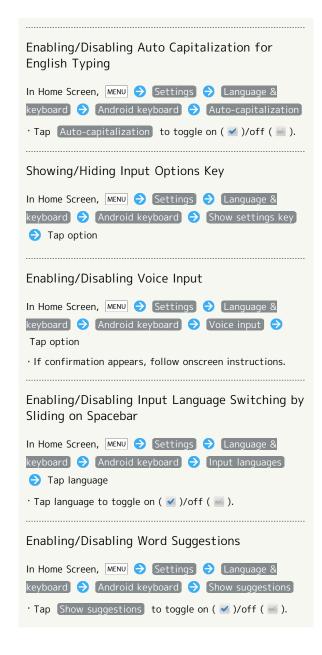

#### iWnn IME - SH edition

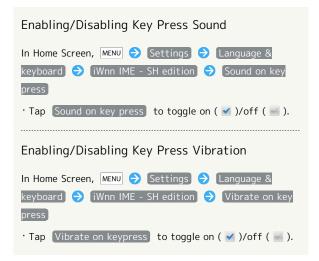

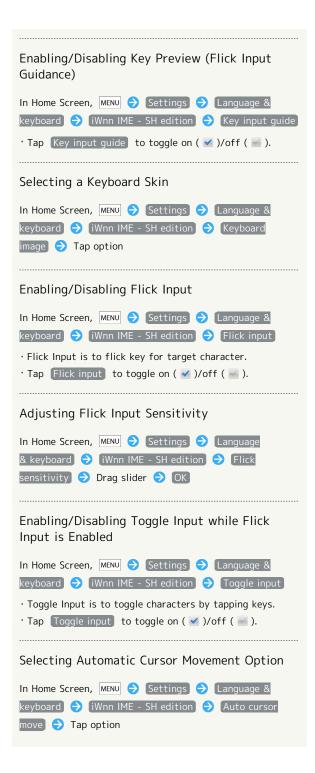

#### Date & Time

# Date & Time Settings

Automatic

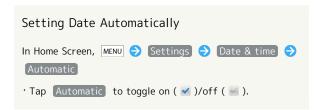

Set Date

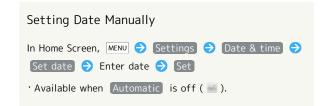

Select Time Zone

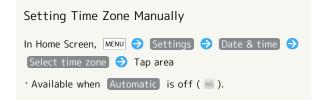

Set Time

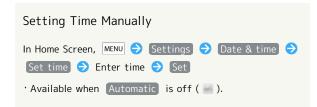

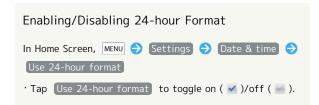

■ Select Date Format

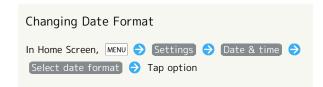

#### About Phone

- Handset Information
- **Status**

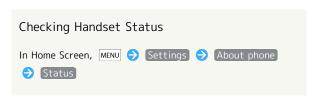

Battery Use

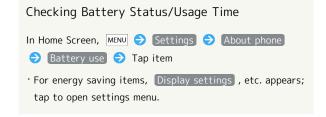

Adjust Touch Panel

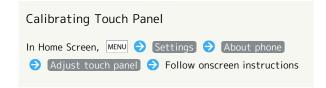

Adjust Sensitivity of Sensor

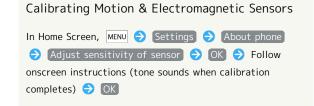

Twin Camera Calibration

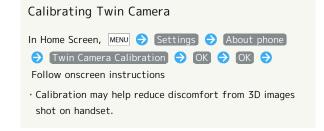

## Software Update

Checking for Firmware Updates & Downloading as Required

In Home Screen, MENU → Settings → About phone
 Software update → Execute → Follow onscreen instructions
 See "Software Update" beforehand.

## Major Update

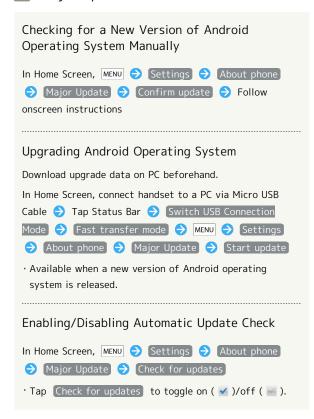

#### + Legal Information

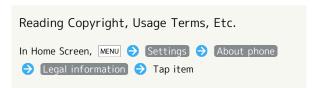

# Technical Regulations Conformity Certification

Opening Technical Regulations Conformity
Certification Information

Handset complies with requirements as stipulated by the
Radio Law and Telecommunications Business Law. Follow
these steps to check Technical Regulations Conformity
Certification information ( ), etc.):

In Home Screen, MENU Settings About phone
Technical Regulations Conformity Certification

Model Number

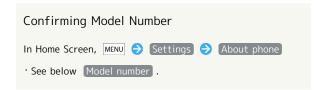

Android Version

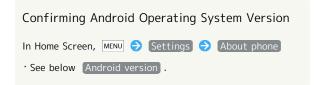

Baseband Version

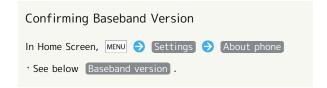

Kernel Version

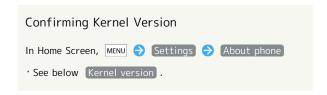

Build Number

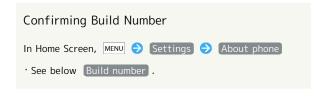

# Appendix

| Specificat | ions    | 92 |
|------------|---------|----|
| Customer   | Service | 93 |

# Specifications

# Handset

| Item                                                        | Description                                                  |
|-------------------------------------------------------------|--------------------------------------------------------------|
| Weight                                                      | 114 g (139 g with battery)¹                                  |
| Continuous<br>Talk Time <sup>2</sup>                        | 370 minutes (3G) <sup>1</sup> 350 minutes (GSM) <sup>1</sup> |
| Continuous<br>Standby<br>Time <sup>3</sup>                  | 450 hours (3G) <sup>1</sup><br>350 hours (GSM) <sup>1</sup>  |
| Continuous<br>One Seg<br>Reception<br>Time <sup>4</sup>     | 6.5 hours <sup>1</sup>                                       |
| Charging Time<br>(Power off,<br>charged with<br>AC Charger) | 200 minutes¹                                                 |
| Size (W x H x<br>D)                                         | 64 x 130 x 13 mm (without protruding parts) <sup>1</sup>     |
| Maximum<br>Output                                           | 0.25 W (3G)<br>2.0 W (GSM)                                   |

- 1 Approximate value.
- 2 Continuous Talk Time is an average measured with a new, fully charged battery, in strong signal conditions without moving handset.
- 3 Continuous Standby Time is an average measured with a new, fully charged battery, without calls or operations, in strong signal conditions without moving handset. The value is calculated with Data transmission disabled. Standby Time may vary with environment (e.g., battery strength, ambient temperature), settings, etc.
- 4 Continuous One Seg Reception Time is measured with a new, fully charged battery, with AV mode set to Standard, Brightness (Video setting) set to 10, Sound setting and Smooth mode set to OFF, using Headphones with Microphone (sold separately), until battery runs low (10% of capacity).
- Talk Time, Standby Time and One Seg Reception Time when Brightness (Display settings) is set to approximately half of maximum (11 of 21).
- $\cdot$  Talk Time/Standby Time/One Seg Reception Time may vary with location, status, settings, etc.
- Display employs precision technology, however, some pixels may remain on/off.

## Battery

| Item                | Description                                                  |
|---------------------|--------------------------------------------------------------|
| Voltage             | 3.7 V                                                        |
| Battery Type        | Lithium-ion                                                  |
| Capacity            | 1,240 mAh                                                    |
| Size (W x H x<br>D) | 44.1 x 59.0 x 4.5 mm (without protruding parts) <sup>1</sup> |

1 Approximate value.

# **Customer Service**

For information about SoftBank handsets or services, contact us at the following numbers.

# SoftBank Customer Support

# 

From a SoftBank handset, dial toll free at 157
From a landline/IP phone, dial toll free at 0800-919-0157

# Customer Assistance (Repairs/Lost Handsets)

From a SoftBank handset, dial toll free at 113
From a landline/IP phone, dial toll free at 0800-919-0113
If you cannot reach a toll free number, use the following number (charges apply) for your service area:
Hokkaido area, Tohoku area, Hokuriku area, Kanto-

Koshinetsu area: 022-380-4380 Tokai area: 052-388-2002 Kansai area: 06-7669-0180

Chugoku-Shikoku area, Kyushu-Okinawa area:

092-687-0010

# Smartphone Technical Support Center

From a SoftBank handset, dial toll free at 151
From a landline/IP phone, dial toll free at 0800-1700-151

# SoftBank Mobile Global Call Center

From outside Japan, dial +81-3-5351-3491 (toll free from SoftBank handsets)

If handset is lost/stolen, call this number immediately (international charges apply)

# A

| About Phone                                                                                                    | 89 |
|----------------------------------------------------------------------------------------------------|----|
| About USIM Card                                                                                                    |    |
| Accounts & Sync                                                                                                    |    |
| Activating Sleep Mode                                                                                                    |    |
| Android Market                                                                                                    |    |
| Applications                                                                                                    |    |
| Applications                                                                                                    |    |
| ,ppredetoris                                                                                                    |    |
|                                                                                                    |    |
| В                                                                                                    |    |
|                                                                                                    |    |
| Battery Installation                                                                                                    |    |
| Browsing the Internet                                                                                                    | 58 |
|                                                                                                    |    |
|                                                                                                    |    |
| C                                                                                                    |    |
| Calling from Outside Japan                                                                                                    | 70 |
| Capturing 3D Images                                                                                                    |    |
| Charging Battery                                                                                                    |    |
|                                                                                                    |    |
| Connecting to Wi-Fi                                                                                                    |    |
| Creating/Sending Email                                                                                                    |    |
| Creating/Sending Gmail                                                                                                    |    |
| Customer Service                                                                                                    |    |
| Customizing Home Screen                                                                                                    | 34 |
|                                                                                                    |    |
|                                                                                                    |    |
| D                                                                                                    |    |
| Date & Time                                                                                                    | 89 |
|                                                                                                    |    |
|                                                                                                    |    |
| E                                                                                                    |    |
|                                                                                                    |    |
| Email Settings                                                                                                    | 56 |
|                                                                                                    |    |
|                                                                                                    |    |
| G                                                                                                    |    |
| Global Roaming                                                                                                    | 78 |
| , and the second second |    |
|                                                                                                    |    |
| H                                                                                                    |    |
| 1                                                                                                    |    |
| Handling S! Mail/SMS                                                                                                    |    |
| Handset Interface                                                                                                    |    |
| Handset Power On/Off                                                                                                    |    |
| Home Screen Basics                                                                                                    | 32 |
|                                                                                                    |    |
|                                                                                                    |    |
| U                                                                                                    |    |
| ntroduction                                                                                                    |    |
|                                                                                                    |    |
|                                                                                                    |    |
|                                                                                                    |    |
|                                                                                                    |    |
| _anguage & Keyboard                                                                                                    | 87 |
|                                                                                                    |    |

# 006SH User Guide Index

| M                                       |
|-----------------------------------------|
| Mail Types50                            |
| Mobile Manners22                        |
| Music                                   |
| My Phone Number21                       |
| N                                       |
|                                         |
| Notifications Panel34                   |
| 0                                       |
| Opening Received Email57                |
| Opening Received Gmail                  |
| Optional Services41                     |
|                                         |
| P                                       |
| Package Contents6                       |
| Parts & Functions6                      |
| Photo Camera & Video Camera62           |
| Placing/Answering Calls40               |
| Privacy                                 |
|                                         |
| R                                       |
| Receiving & Replying S! Mail/SMS52      |
| 3 , , 3                                 |
| S                                       |
| SD Card                                 |
| Security Codes                          |
| Sending S! Mail/SMS50                   |
| Software Update30                       |
| Sound Settings84                        |
| Specifications                          |
| Status Bar                              |
| oth mages a videominimum                |
|                                         |
| U                                       |
| Text Entry23                            |
|                                         |
| •                                       |
| USIM PIN                                |
| Using Address Book46 Using Bluetooth®73 |
| Using Google Accounts25                 |
| Using Touch Panel                       |
|                                         |
| W                                       |
| Wireless & Networks82                   |

# SoftBank 006SH User Guide

July 2011, First Edition SOFTBANK MOBILE Corp.

Visit SoftBank Shop for assistance

Model : SoftBank 006SH Manufacturer : SHARP CORPORATION